## プリンタポート通信エラーの対処方法 (Windows2000の場合)

Windows2000パソコンとプリンタケーブルで接続した機器が異常な動作をする場合、通信エラーの可能性があります。

お使いのパソコンが[ECPプリンタポート]、または[プリンタメーカー名プリンタポート]の場合は次の方法でモードを[プリンタポート]に変更してみて下さい 途中からおかしな動きになる、機器がエラー状態になって全く動かない、位置ずれが起こる、

またエラーは発生しないが出力が完了する少し手前で止まってしまうなどの症状は通信エラーの典型例です。

【**ご注意】**大判の高速カラープリンタでは、この設定変更で、プリンタへの出力時間が多少遅くなる可能性がありますのでご了承ください。

パソコンによってはBIOS変更を行わないとノーマルのプリンタポートにならないパソコンがあります。この場合はパソコンメーカーに直接ご確認ください。

## 【対処方法】

 $\blacksquare$  Roland

1) 全てのアプリケーションソフトを終了させてから、[スタート]ボタン→[設定]→[コントロールパネル]の順にクリックします。

[システム]アイコンをダブルクリックし[システムのプロパティ]を開き、[デバイスマネージャ]タブを選択します。

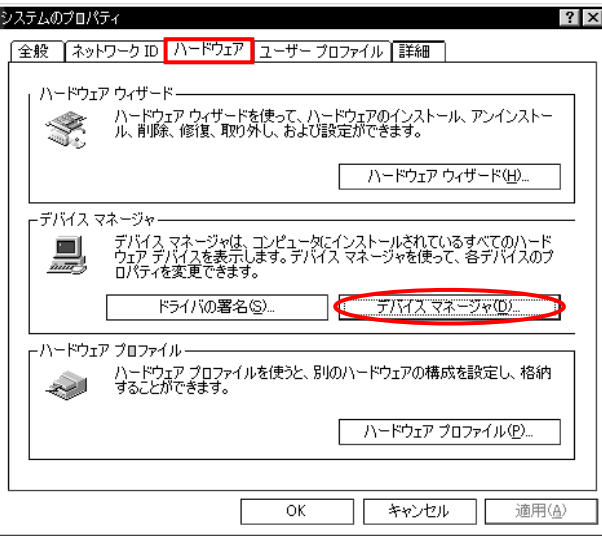

2) [ポート(COM/LPT)]アイコン ダ をダブルクリックで開き、[ECPプリンタポート]アイコン ダを選択後、[プロパティ]ボタン[フロパティ®]をクリックします。

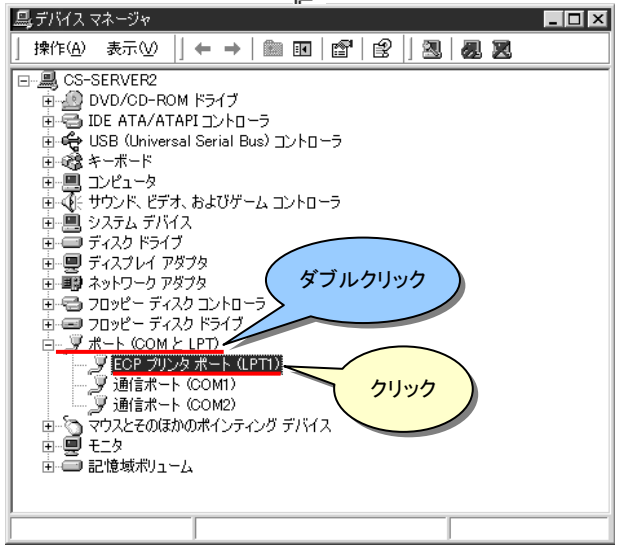

3) [ドライバ]タブを選択後、[ドライバの更新]ボタン トライバの更新(P)] をクリックします。

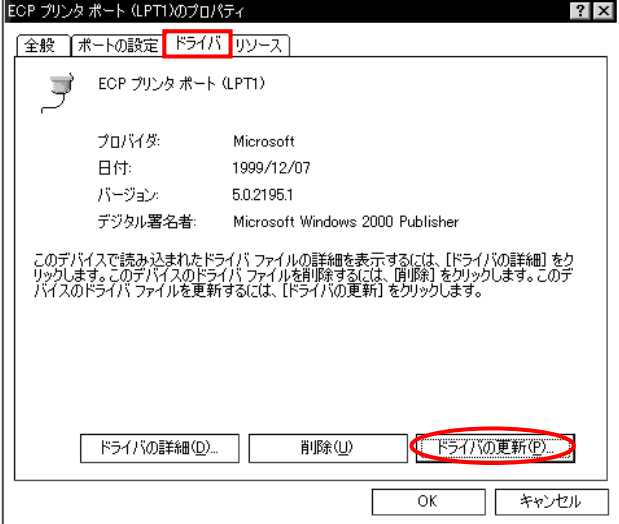

4) [デバイスドライバのアップグレードウィザード]が開いたら、[このデバイスの既知のドライバを表示して、その一覧から選択する]にチェックを入れ、 [次へ>]ボタン | 次へ> | をクリックします。

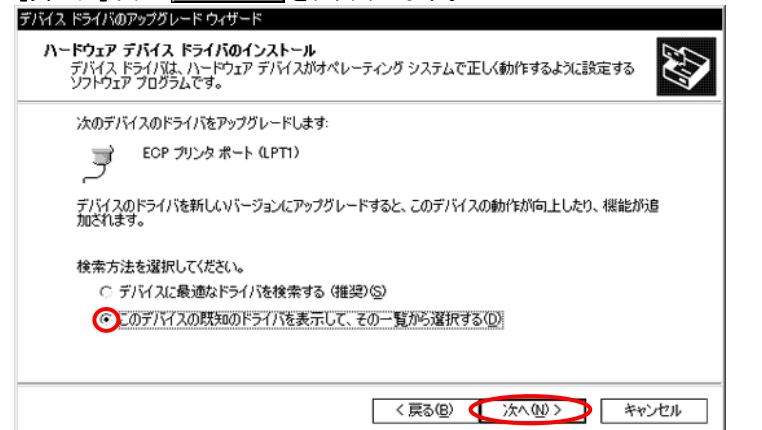

5) その後、①[このデバイス クラスのハードウェアをすべて表示]を選択し、 ②[**製造元]**欄の[(標準ポート)]、[モデル]欄の[プリンタポート]を選択、③[次ヘン]ボタン|\_\_\_\_\_\_\_\_\_\_\_\_\_\_\_\_\_\_\_\_\_\_\_\_\_\_\_\_\_\_\_\_ ※[ドライバの更新警告]が表示されることがありますが、このときは[はい]を押します デバイス ドライバのアップグレード ウィザード **デバイス ドライバの選択**<br>このデバイスには、どのドライバをインストールしますか? **AN** 

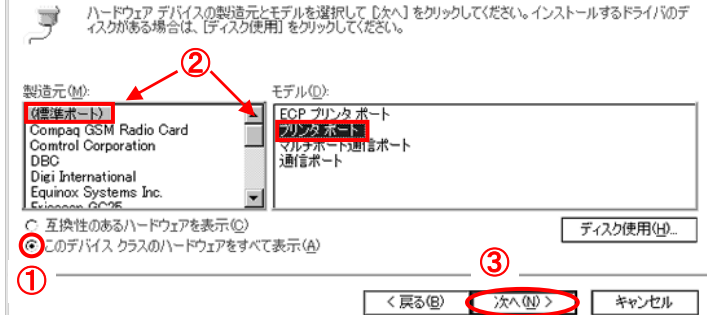

4) 更に[次へ>]ボタン で進み、[完了]ボタンをクリックします。 その際WindowsのシステムCDを要求してくることがありますが指示に従って下さい。最後に画面の指示に従いWindowsを再起動して作業完了です。